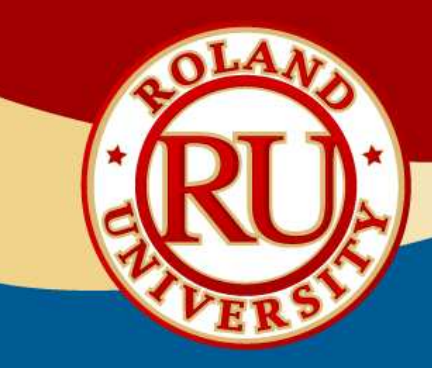

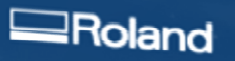

Pixform' Pro

D2008 Roland DG Corporation (@1998-2008 INUS Technology, Inc. All rights reserved.<br>www.rolanddg.com www.rolanddg.co.jp i www.rapidform.com

# Pixform Pro II Software

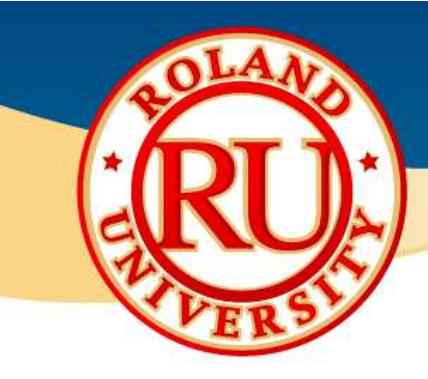

# • Installing Pixform Pro II Software •Place Pixform Pro II DVD into

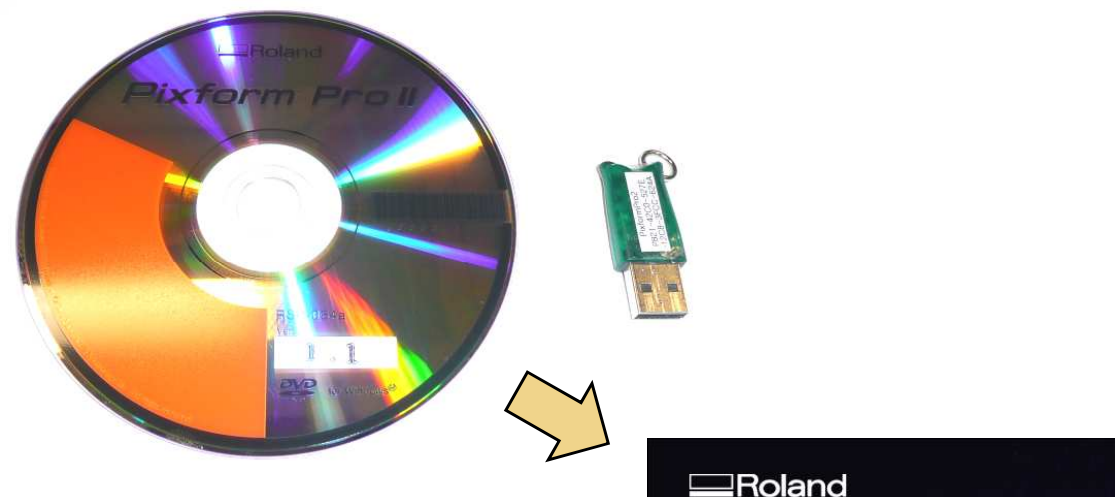

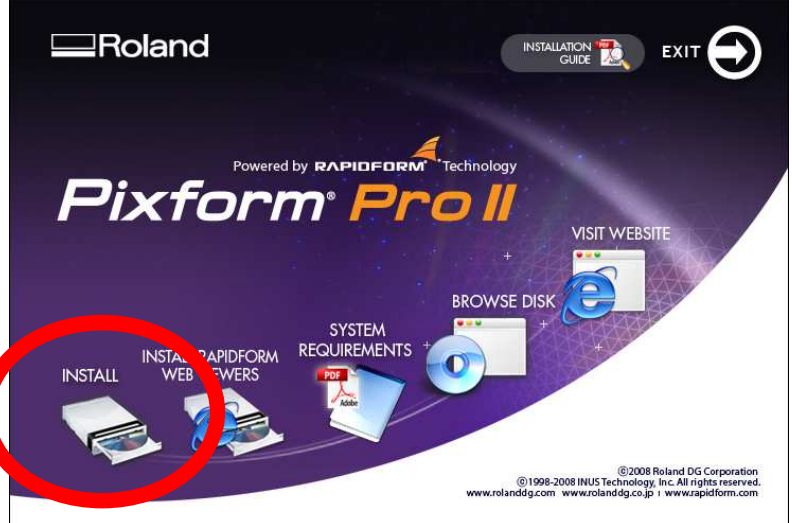

#### NOTES:

computer and an install window will open.

•**Do not install the USB dongle at this time. After installing and setting up the program, connect USB dongle to computer.** 

•Click on "Install" to begin software installation.

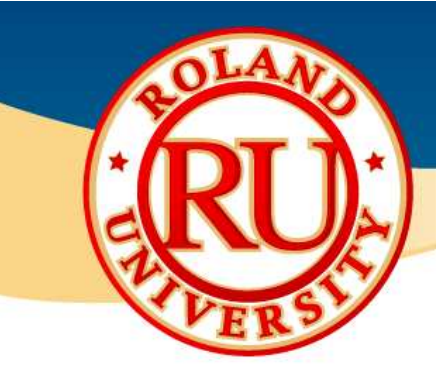

### $\frac{1}{2}$  $\bullet$  Installing Pixform Pro II Software •Install Shield Wizard will start<br>
Fixform Pro **Example And All Shield Wizard** •Install Shield Wizard will start

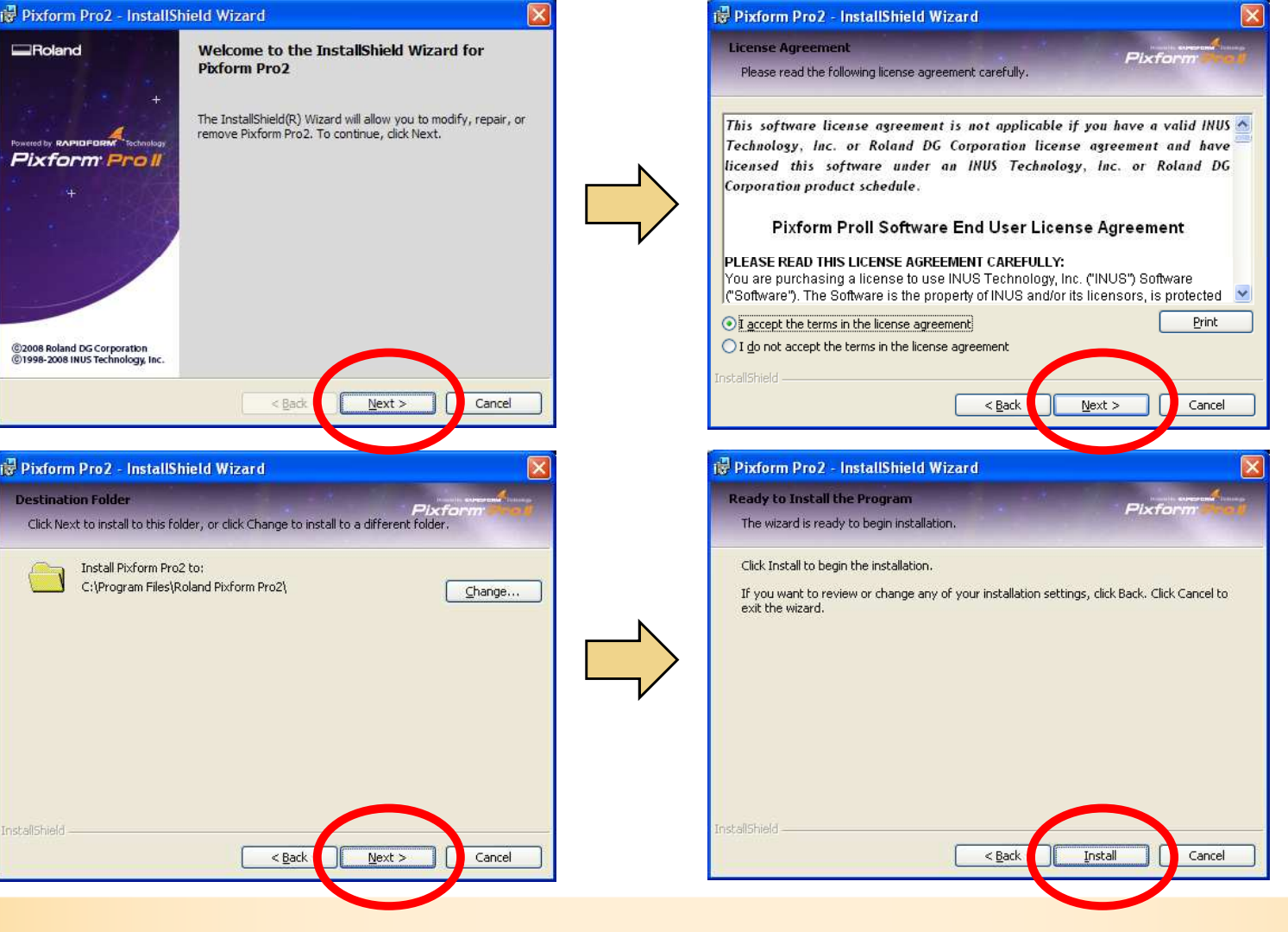

#### NOTES:

up, click on "Next".

•Read software license agreement, select "I accept…", then click on "Next".

•Click "Next" to accept default destination folder. (Recommended)

•Click "Next" to begin installation.

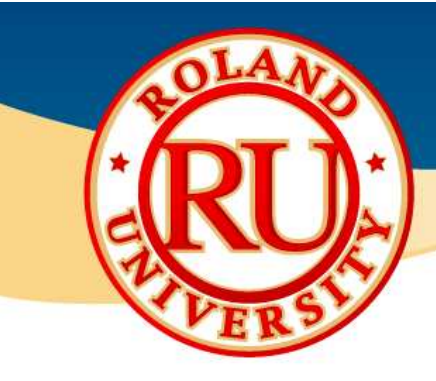

### $\bullet$  Installing Pixform Pro II Software  $\bullet$  Motes:<br>
Fig. Pixform Pro **Example and Software** installation may take

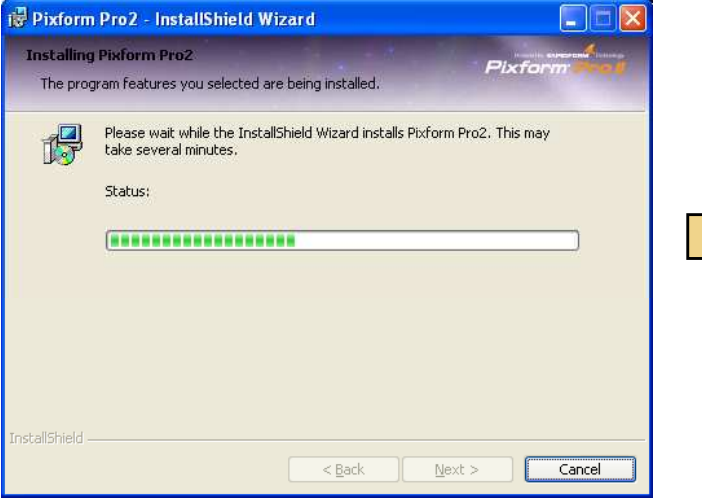

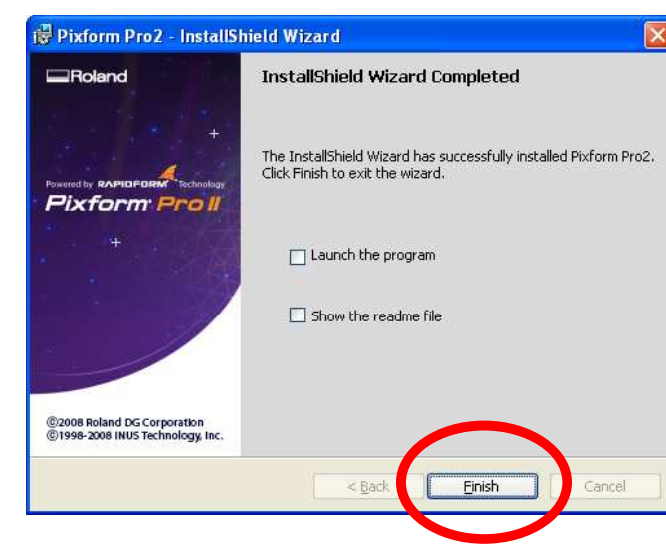

#### NOTES:

a few minutes.

•Once complete, uncheck Launch and readme options. After this click on "Finish".

•A window will appear asking to install tutorials and sample files. Click on "OK". Recommended.

•On your desktop will be a Pixform Pro shortcut. Double click on this icon to start software.

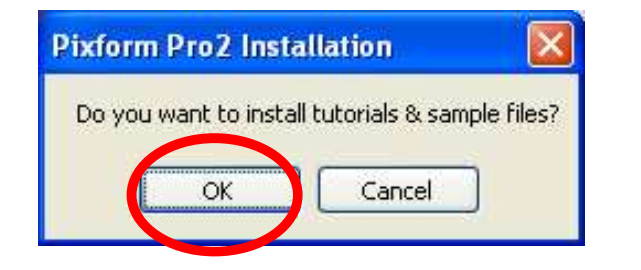

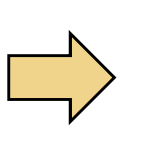

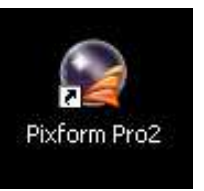

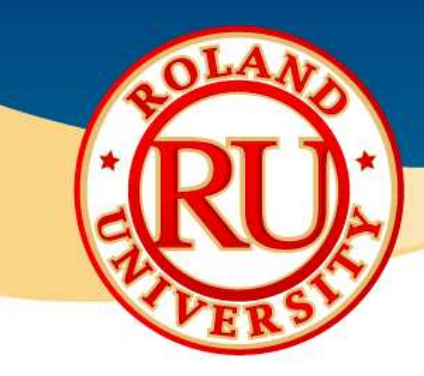

## \* Pixform Pro II Software

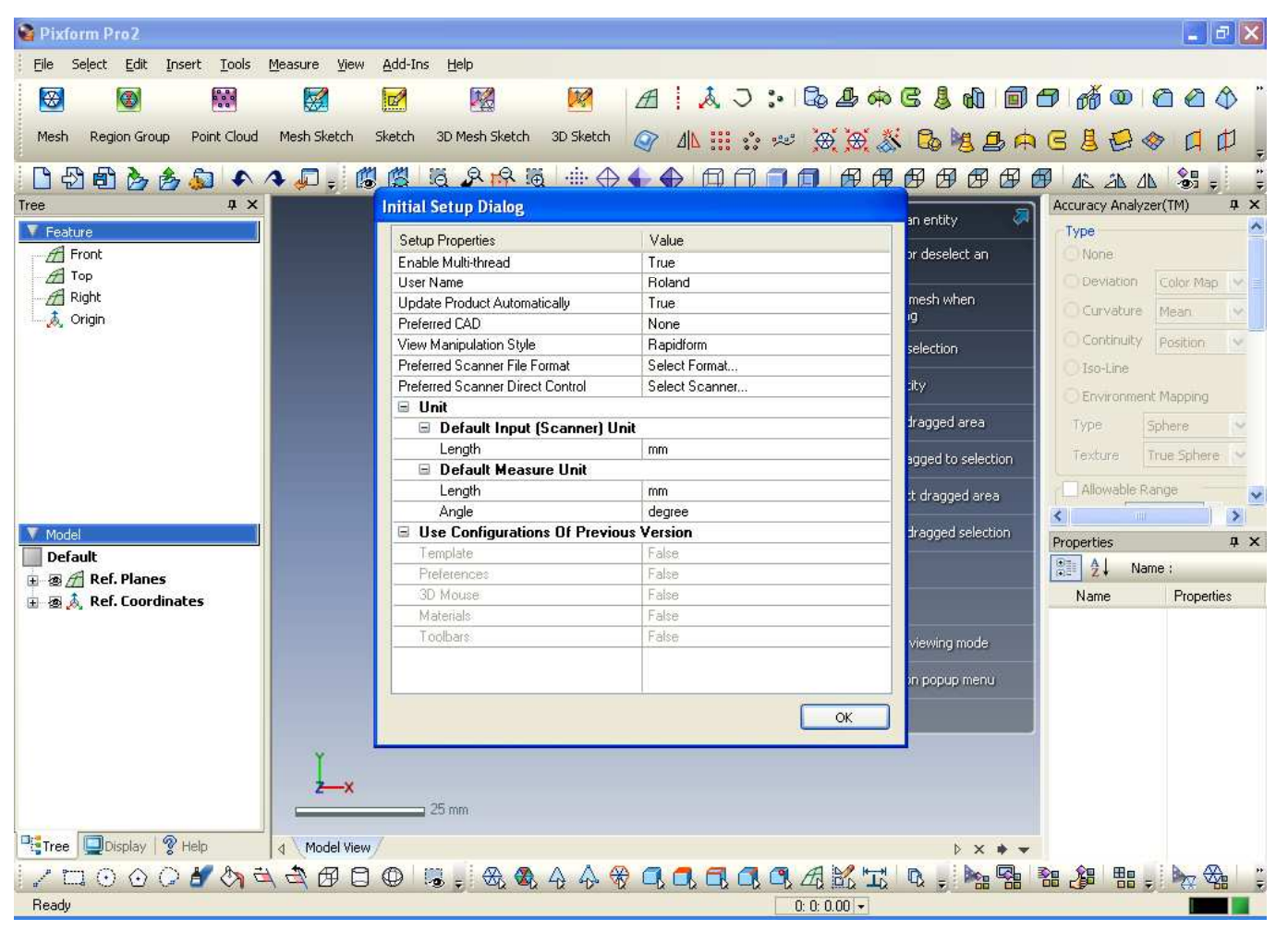

#### NOTES:

•Software will launch with initial setup dialog box. Setup as you would like. Click on "OK" when finished.

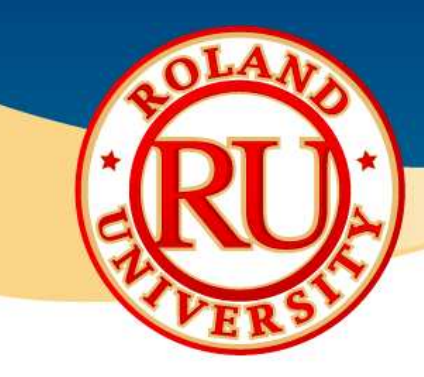

## \* Pixform Pro II Software

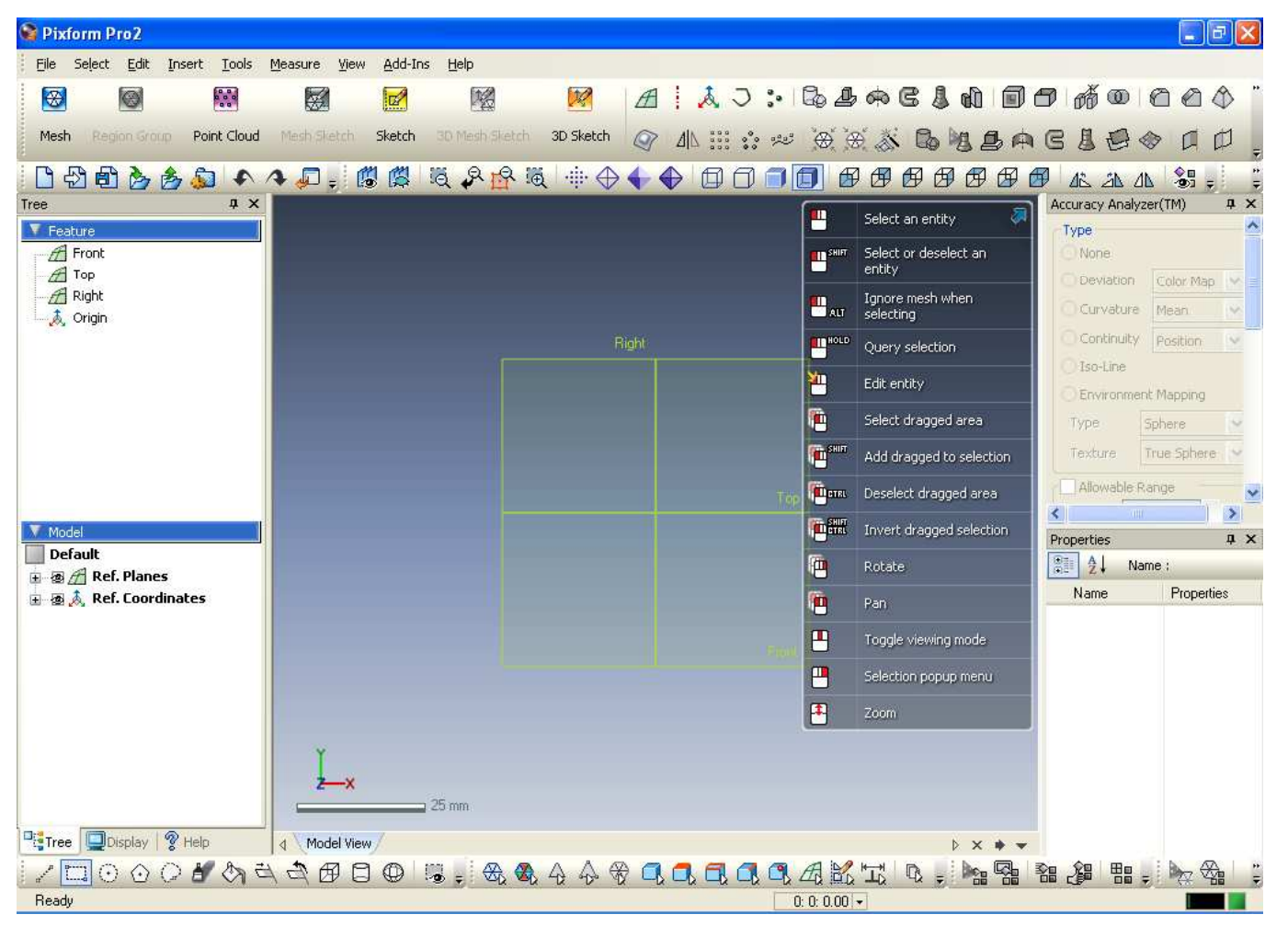

#### NOTES:

•Initial startup screen.

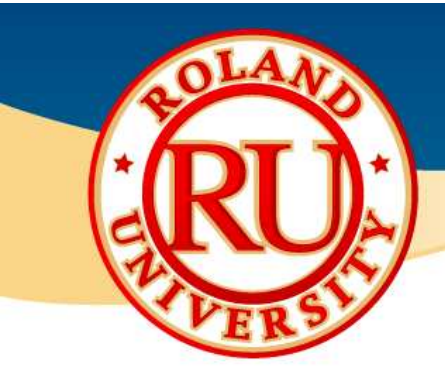

## • Learning Pixform Pro II Software **•To quickly learn how to use**

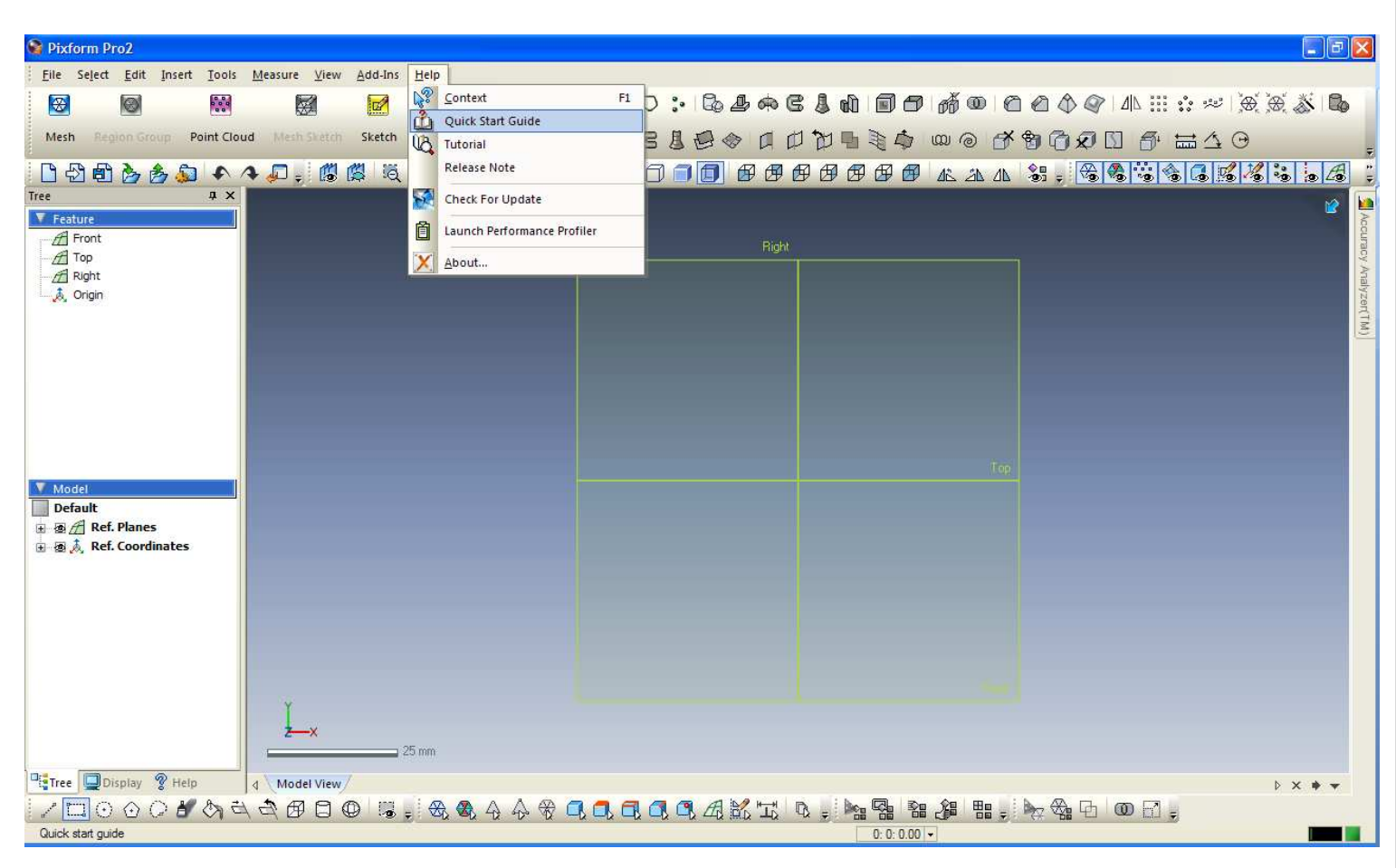

#### NOTES:

the software, go to the "Help" menu and select "Quick Start Guide". The quick start guide is a good way to get familiarized with the software, the various commands, and the workflow required to go from scan data to finished 3D model.

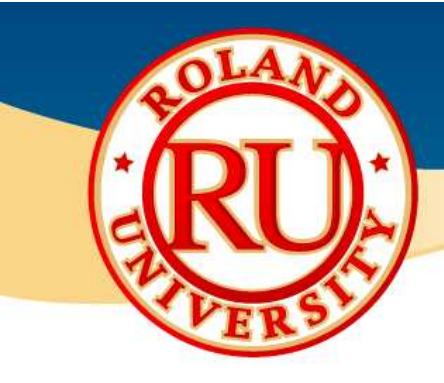

#### Learning Pixform Pro II Software **Example 2018** •The quick start guide will open

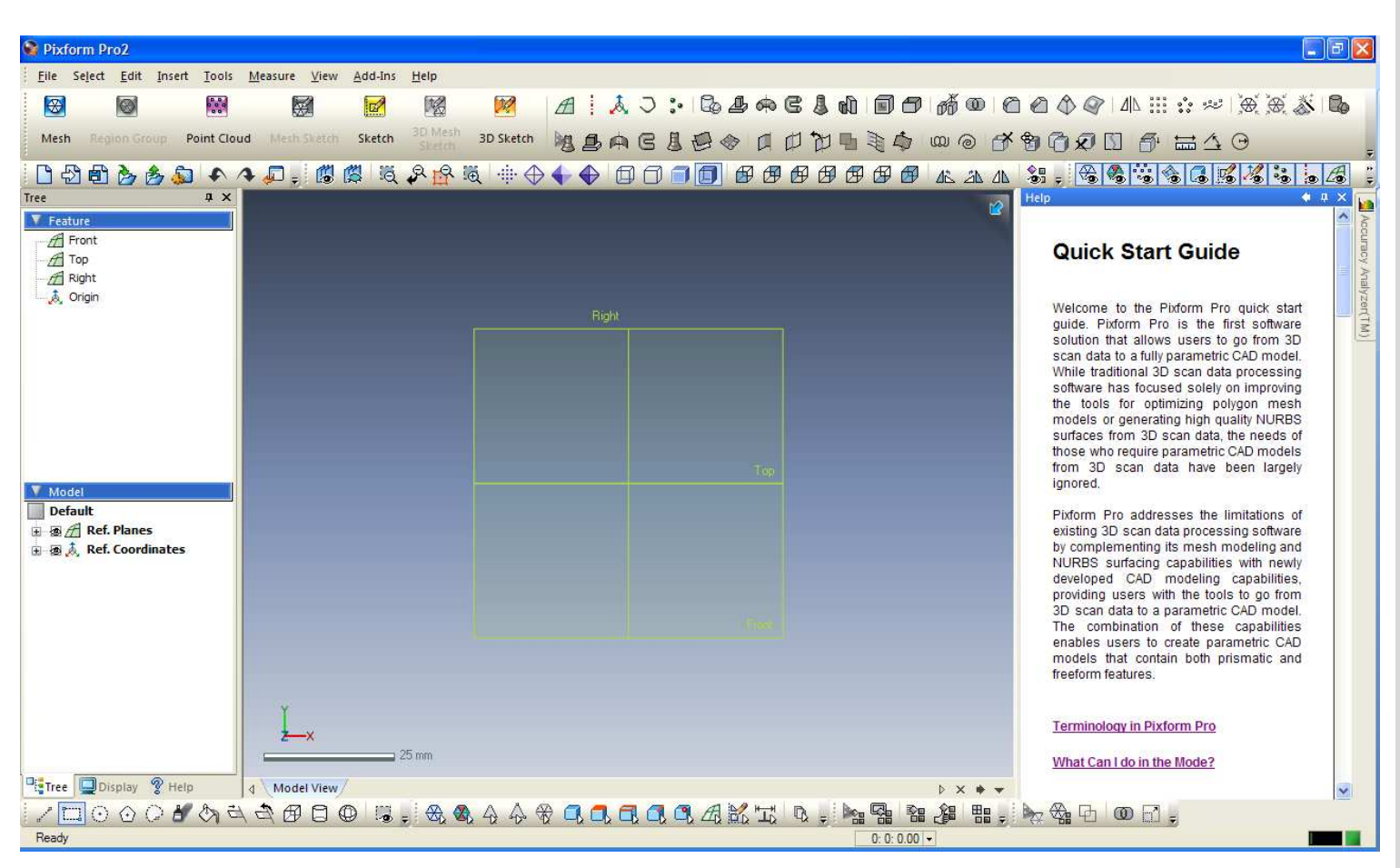

#### NOTES:

within the software and is labeled Quick Start Guide.

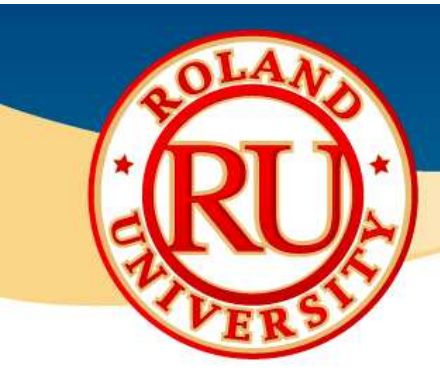

# **Examing Pixform Pro II Software** •Click on "Terminology in •Click on "Terminology in

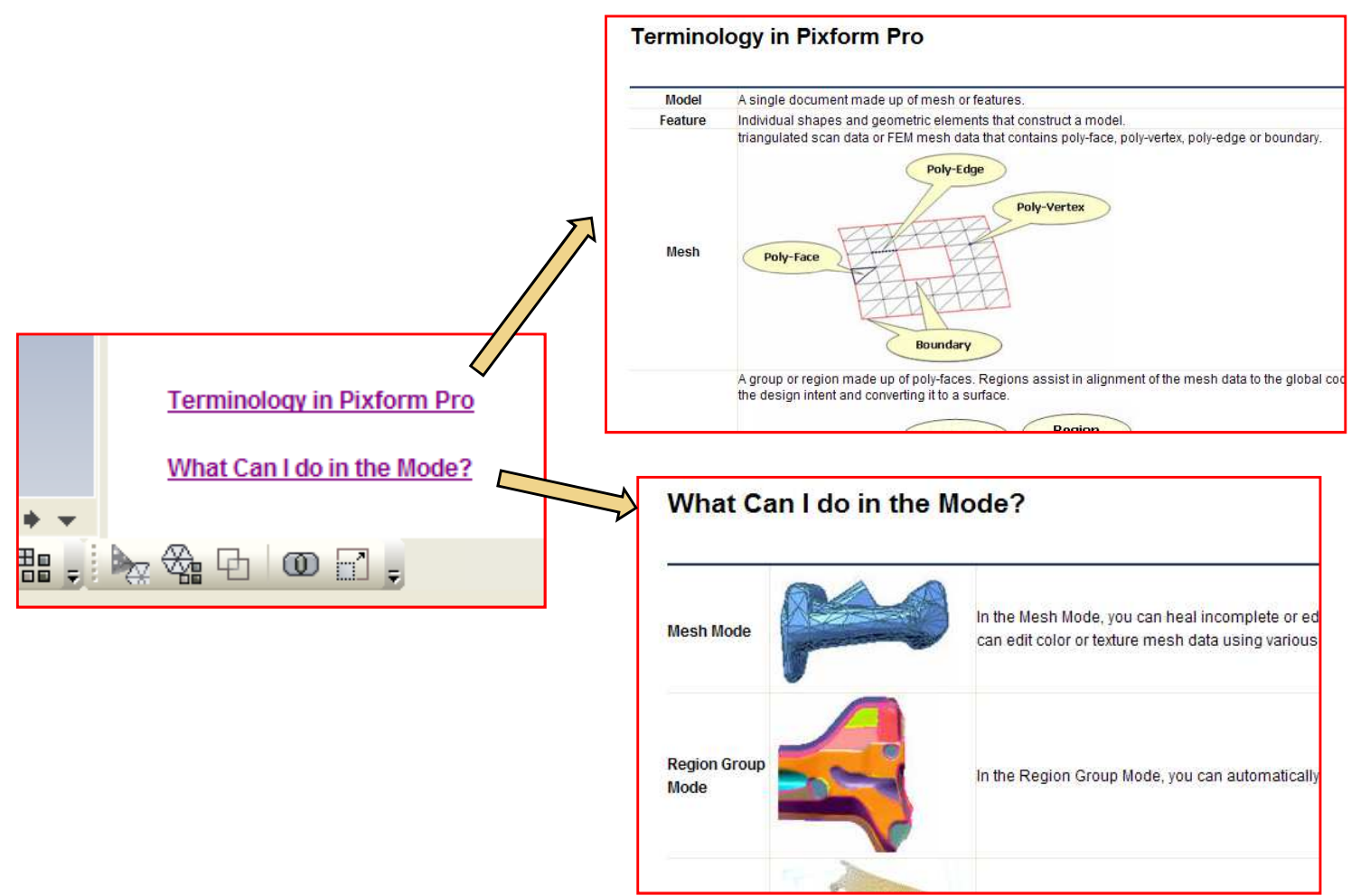

#### NOTES:

Pixform Pro" hyperlink to learn more about the terms commonly used in the software. This will open an Internet Explorer web browser window with the terminology.

•Click on "What can I Do in the Mode" hyperlink to learn about the various modes in the software.

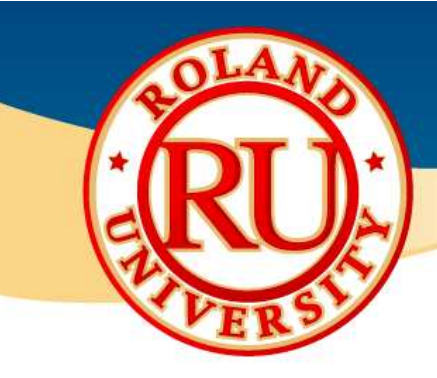

# Learning Pixform Pro II Software •Once familiarized with the

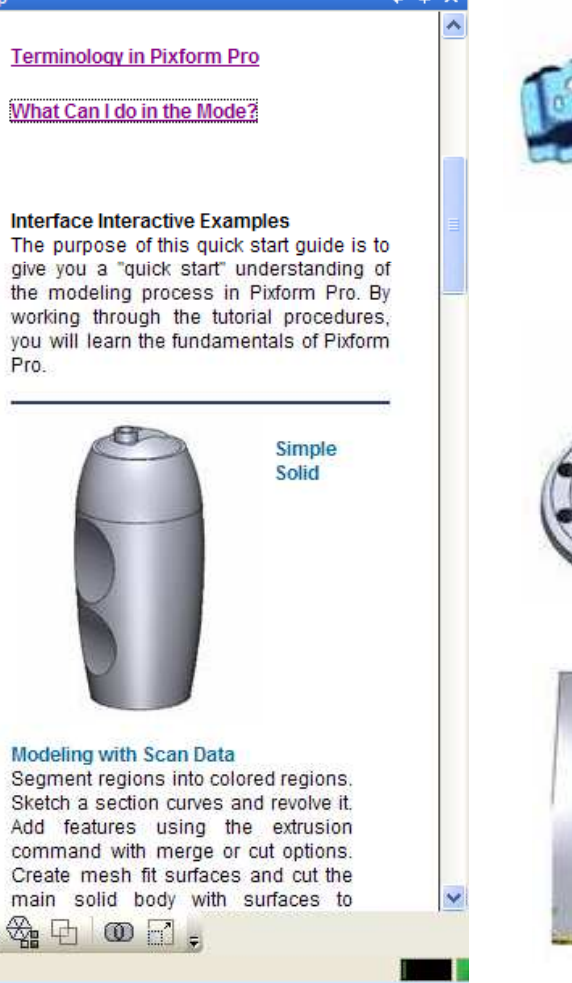

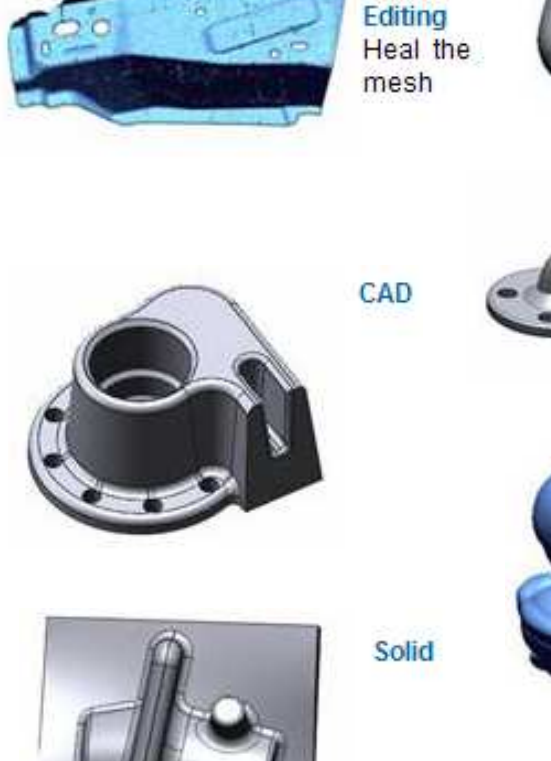

Mesh

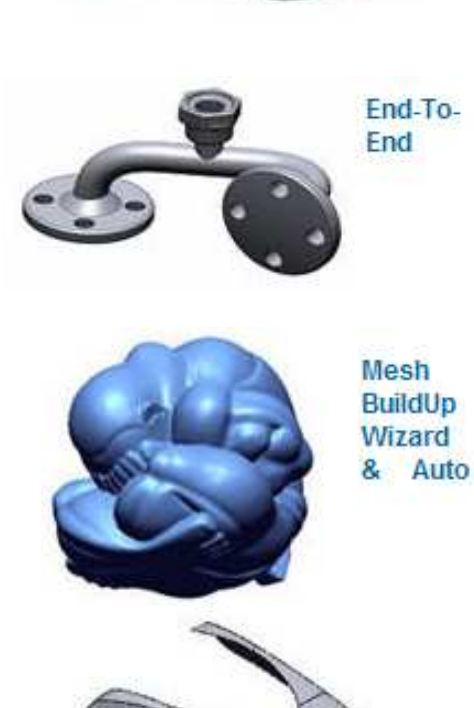

#### NOTES:

terminology and explanation of different modes, there are various Interactive tutorials to learn from.

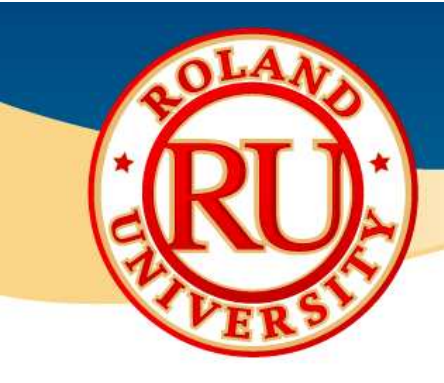

## Learning Pixform Pro II Software •After a tutorial has been

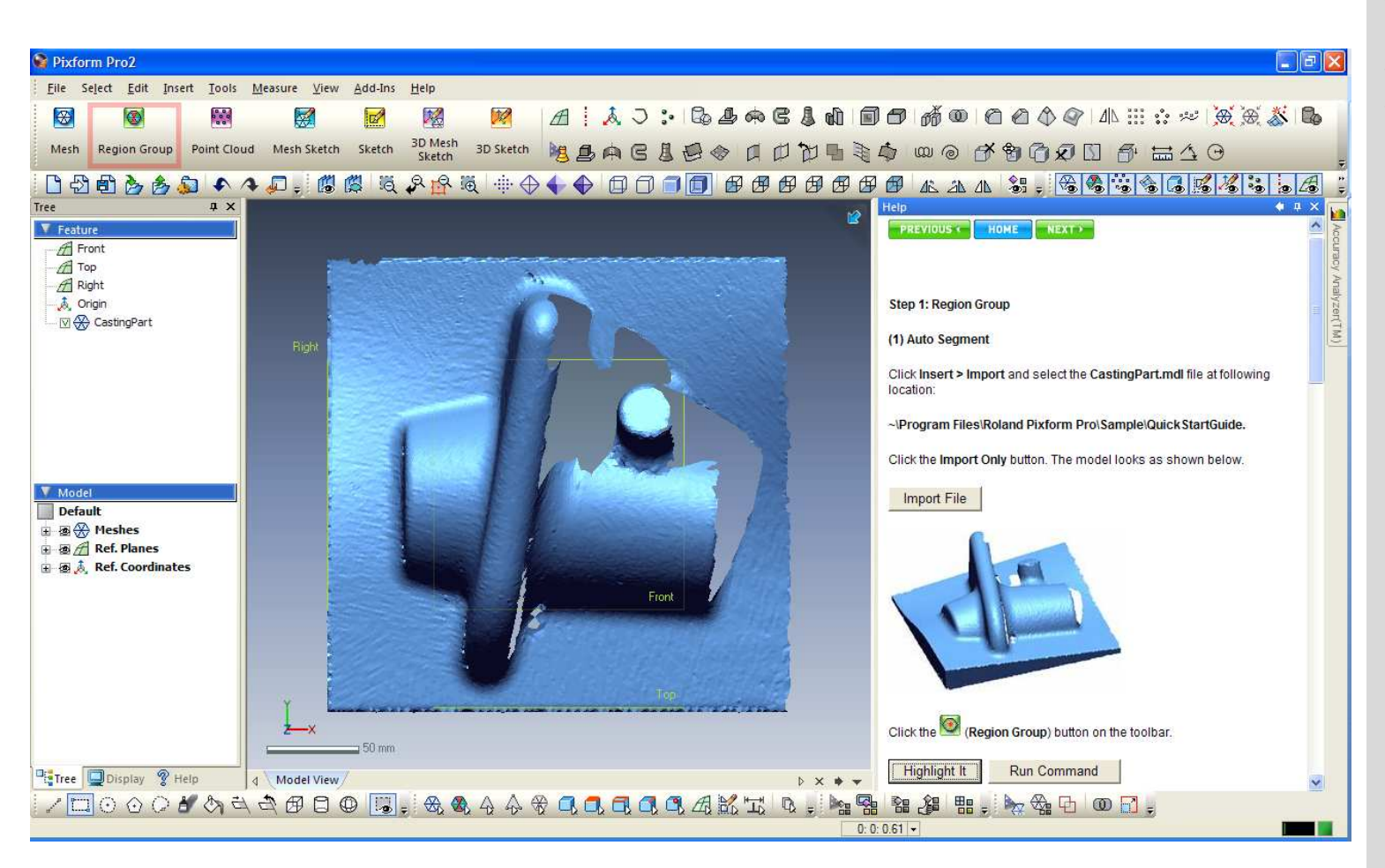

#### NOTES:

selected, the software will walk you through the various steps within the tutorial. When it comes to selecting a new icon, it will highlight it when you click on "Highlight"

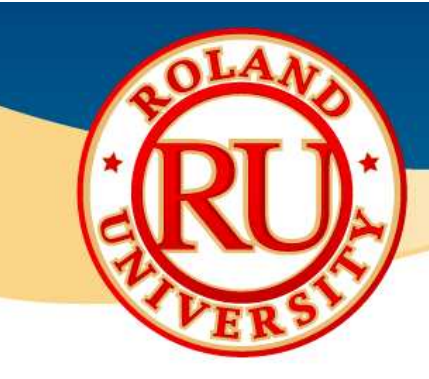

## Learning Pixform Pro II Software<br>Additional quides and sample files can be a

• Additional guides and sample files can be found by selecting "Tutorial" under the Help menu.

#### NOTES:

•This will open a folder that will contain various guides and sample models.

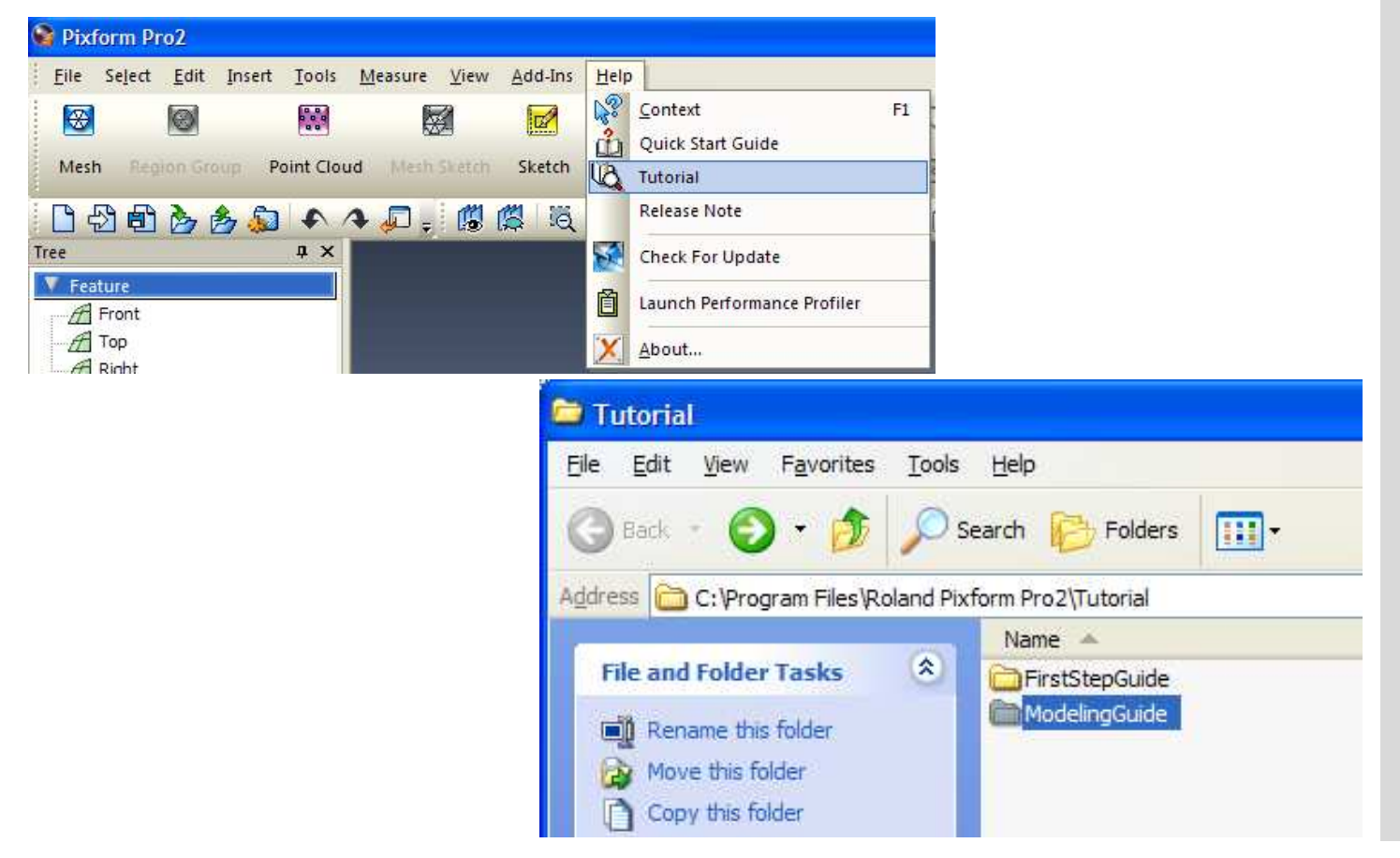

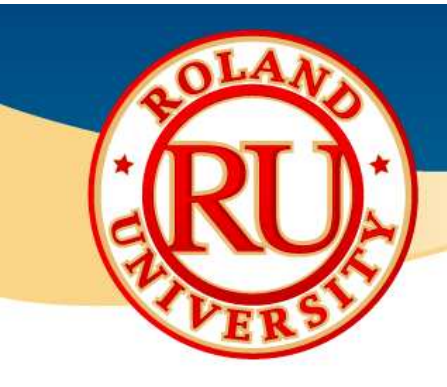

# • Learning Pixform Pro II Software •This will open a folder that will

#### NOTES:

contain various guides and sample models.

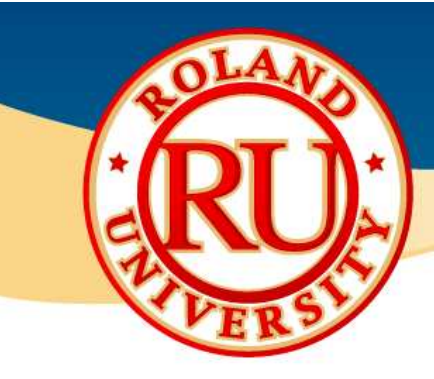

## Learning Pixform Pro II Software<br>Additional quides and sample files can be a

• Additional guides and sample files can be found by selecting "Tutorial" under the Help menu.

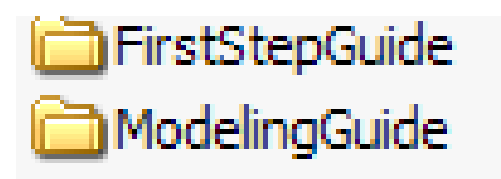

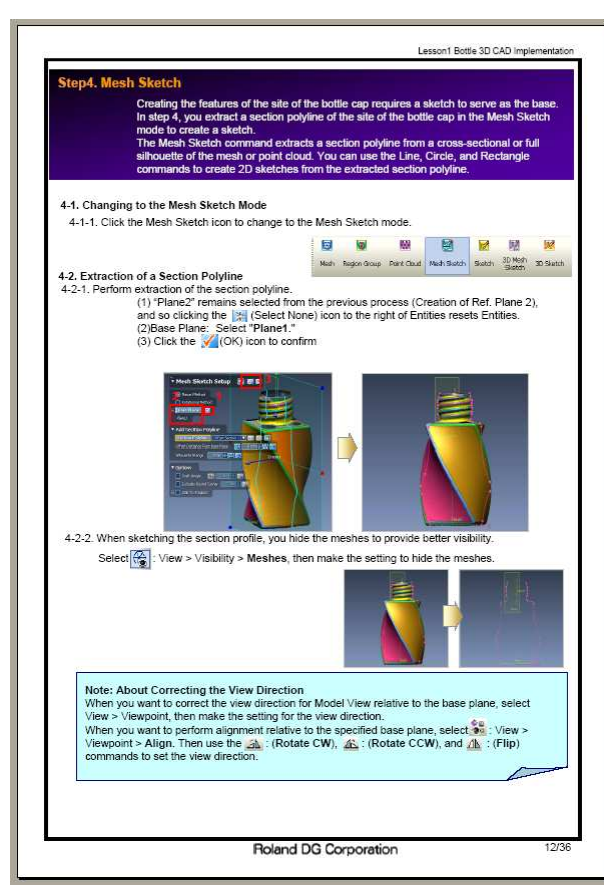

#### NOTES:

•Located within the folders are various pdf tutorials, sample data, and completed models.